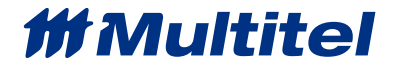

# **GE MILLENIUM II** APPLICATION NOTE

**Document Name:** GE-M2\_Application Note\_2020-05-04

**Date (MM/DD/YYYY):** May 2020

**PURPOSE**: This application note presents a step-by-step approach to integrate an intelligent DC Power Plant controller to a FUSION.

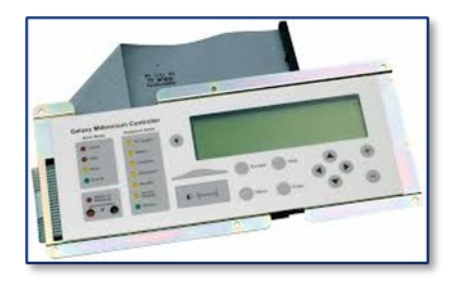

#### **Target Equipment**: GE MILLENIUM II

**Equipment Description**: The GE Millennium II is an intelligent DC Power Plant controller manufactured by ABB. The controller provides a mean to communicate via standard 2-wire RS-485 using Modbus RTU protocol.

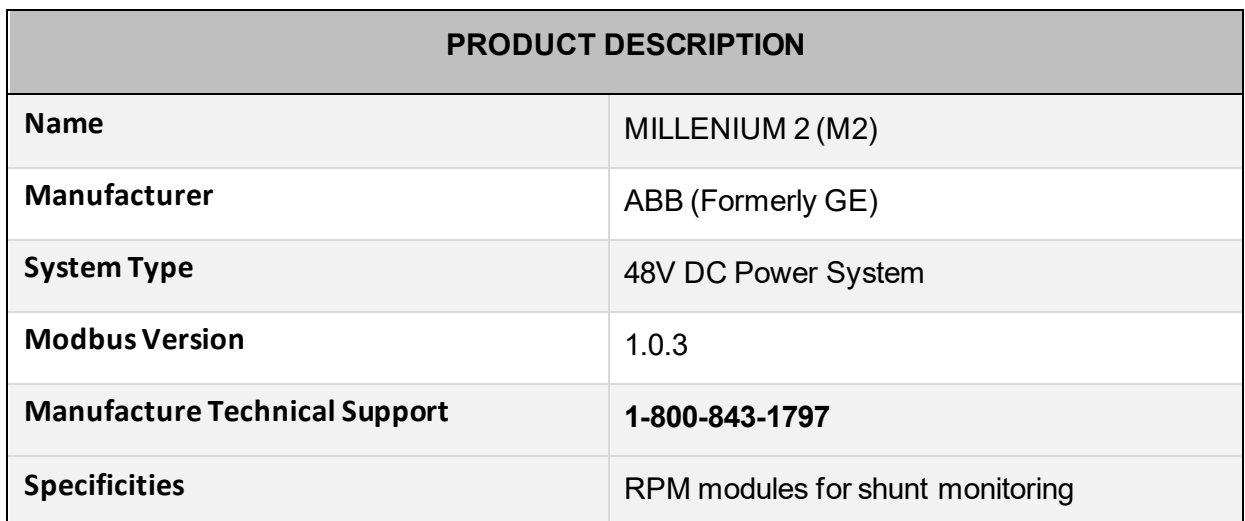

The connector to use is the AUX GP connector P7 and not the TB1 connector. It's an RJ45 connector. The pins to use are pin  $#1$  (TX/RX -) and pin  $#2$  (TX/RX +).

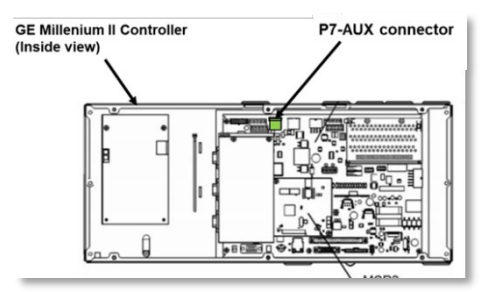

## **EQUIPMENT CONNECTIONS**

MODBUS RTU over RS-485 must be wired in a daisy chain pattern, star network is not allowed as it modifies drastically the electrical characteristics of the RS-485 driver and can ultimately cause communication failures. The use of a good quality cable such as 22AWG stranded, twisted shielded wire to perform the termination at P7-AUX connector. Polarity must be respected throughout the RS-485 network, otherwise communication failures will prevail.

- 1. Locate the P7-AUX connector on the back side of the M2 controller, remove the plastic cover to access the P7-AUX connector. This connector is an RJ-45 type.
- 2. A special pigtail available at Multitel can be ordered to facilitate the wiring to the RJ-45 P7-AUX connector. (Part# is C-7000-RJ45)
- 3. Wire the MODBUS cable as per the following instructions:
	- a. Use PIN #1 for TX/RX (Orange/white stripe)
	- b. Use PIN #2 for TX/RX + (Orange solide)

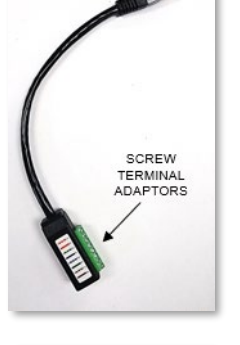

**RJ45** 

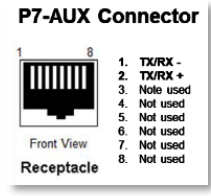

## **EQUIPMENT COMMUNICATION SETTINGS:**

Once the MODBUS wiring is completed, one has to setup a laptop and reach the M2 controller's web interface, once you are logged in, follow the subsequent steps:

- 1. Access the HTTP interface of the millennium controller to perform MODBUS settings as required. (Default Password: administrator)
- 2. Click **Settings**, then click **Communications**, then click **Modbus**.
	- a. Set the **Slave Mode Modbus Settings** to slave RTU,
	- b. Edit the port parameters to 9600 baud, 8 data bits, 1 stop bit and parity to : None
	- c. Set slave ID address accordingly.
- 3. Save all settings.
- 4. Reset the packet counter and check for no errors.
- 5. Under Software, click on save config (.gal file). This document is required for Multitel to complete the Fusion configuration

6. Under Reports, click on Inventory and take a screen capture of every section (Plant, Controller, Battery, Rectifiers, Remote peripheral and channels)

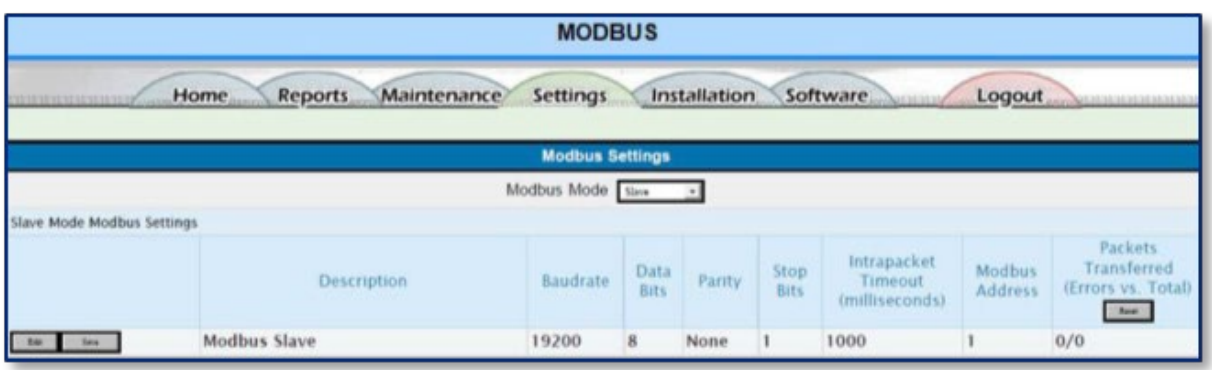

#### **RMP Shunt monitoring integration**

Every RPM is made up of seven possible channels (1-7) and a two digits module ID. The two digits ID can be anything from 01 to FF. Using Hexadecimal addressing, allows us to get up to 255 RPMS on a bus. When setting the IDs, after you get to module 09, you can use 0A, then 0B, 0C, 0D, 0E, 0F, then 10. You shouldn't read this as module ten, but module one-zero. After 10 would be 11, 12, 13, 14, 15, 16, 17, 18, 19, 1A, 1B, 1C, 1D, 1E, 1F, 20, 21, etc.

#### **NOTE**

Only module address M01 (Hex) to M19 (Hex) are accessible through Modbus.

### **FUSION CONNECTIONS**

Refer to you detailed engineering or the layout of your MODBUS network, respect the MODBUS best practises at all times by preventing star shape network, thus terminate to the last equipment of the current MODBUS daisy chain trunk or if this is you first equipment on the network device, then terminate directly at the FUSION back panel. The FUSION offers (2) RS-485 ports, one called MLINK and the other one RS-485. Use the connector available from Multitel to convert the RJ-12 connector to a screw type connector. (Part# is C-7000-MOD).

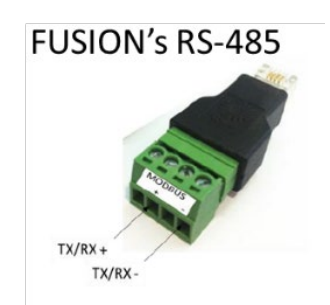

### **FUSION COMMUNICATION SETTINGS**

Once you have logged into the FUSION using the "supervisor" username and no password, click on **CONFIG** menu and select "**Communication Ports**" from the left menu. Select the **MLINK** or **RS-485** port and configure operating parameters as follows:

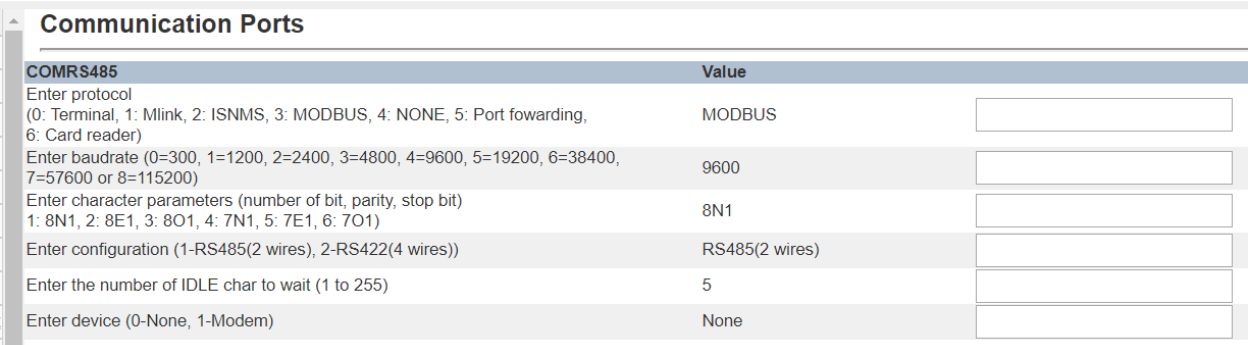

## **FUSION "MODULE" SETTINGS**

Once the FUSION communication port is setup, associate the equipment to a specific Module number. Select "**Modules**" from the left menu and choose the pre-assigned module or click on a module available (State = None).

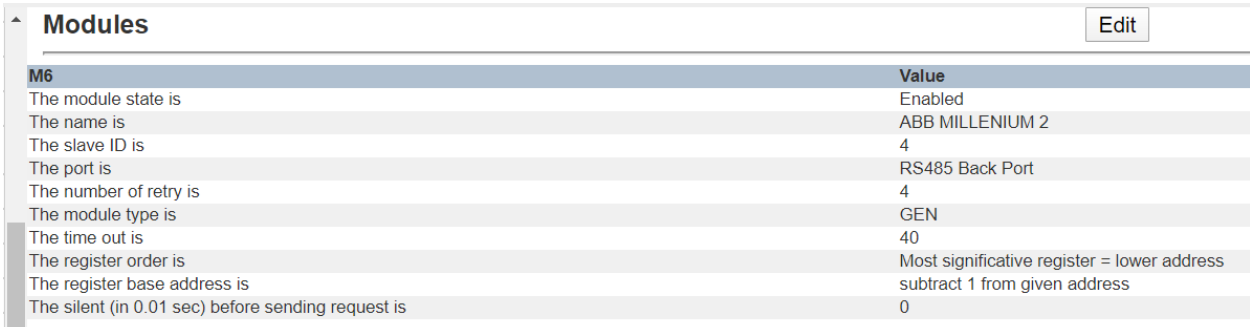

*Configure the name of the Module using the reference name of the DC Plant, such as "Transport #1"* 

### **FUSION "TEST CHANNEL" SETTINGS**

Once the Equipment is associated to a module, a list of channels will appear and be available for Multitel to configure. However, in order to test the MODBUS RTU wiring and M2 controller communication settings, it is highly recommended to configure a test channel as per the following to validate. Click on M1A1 and configure the operating parameters as follows:

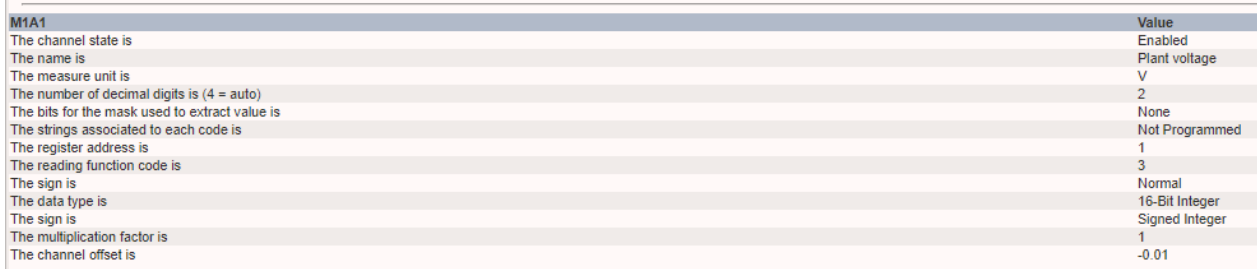